## Leiðbeiningar fyrir innsetningar mynda á Moodle.

Ef að það þarf að setja inn myndir af útreikningum á Moodle með svörum er hægt að gera það á eftirfarandi hátt:

## Leið 1.

- 1) Taka mynd af útreikningablaði með síma.
- 2) Næst er að finna myndina. Ef verið er að svara prófinu beint úr símanum þá má finna myndina í símanum beint og hengja hana við svarið.
- 3) Ef verið er að svara í tölvu er hægt að senda sér skrána, t.d. í tölvupósti og hengja hana þaðan við prófspurninguna.
- 4) Til að hengja við svarið er valinn "Bæta við.." möguleikinn í svarinu. Þá opnast gluggi sem þú getur notað til að finna myndina þína og bæta henni við spurninguna.

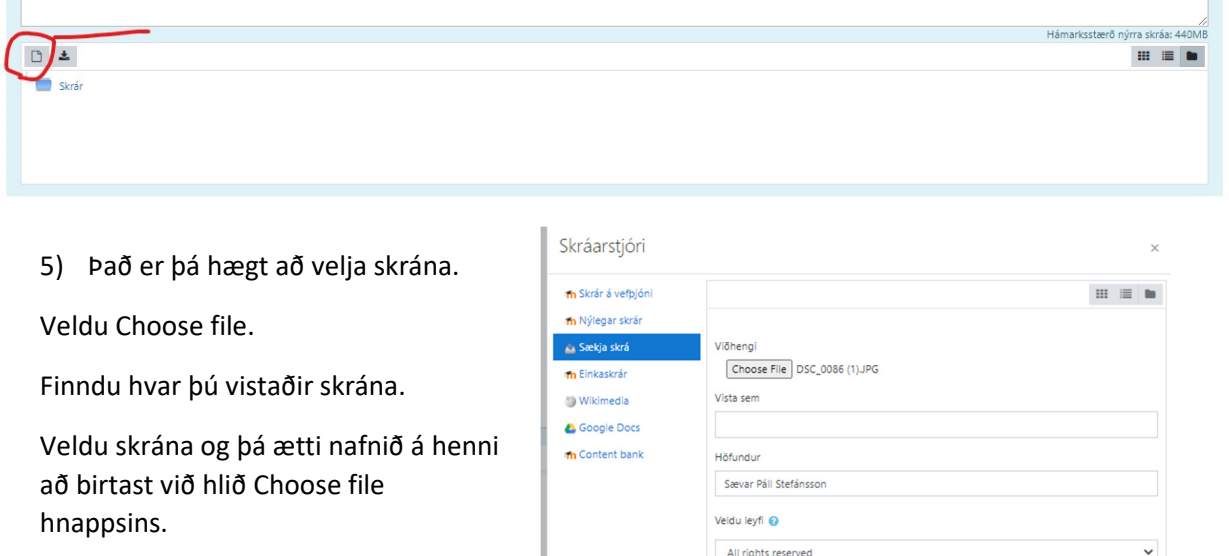

Senda þessa skrá

Að því loknu er valinn Senda þessa skrá hnappurinn og þá ætti myndin að vera fest við spurninguna.

## Leið 2.

Ef nemandi vill frekar scanna úrlausnarblaðið inn er það gert á sambærilegann hátt. Þegar búið er að scanna blaðið inn í tölvuna er hægt að fara beint í skref 5 hér að ofan til að hengja myndina við svarið.